# **علم اإلحصاء Science Statistics**

قديما كان يعرف اإلحصاء بأنه هو العلم الذي يهتم بأساليب جمع البيانات وتنظيمها في جداول إحصائية ثم عرضها بيانياً. ومع تطور هذا العلم في العصر الحديث يمكن تعريفه تعريفاً شاملاً بأنه العلم الذي يبحث في:

- جمع البيانات والحقائق المتعلقة بمختلف الظواهر وتسجيلها في صورة رقمية وتصنيفها وعرضها في جداول منظمة وتمثيلها بيانيا،ً وإيجاد المقاييس اإلحصائية المناسبة.

- مقارنة الظواهر المختلفة ودراسة العالقات واالتجاهات بينها واستخدامها في فهم حقيقة تلك الظواهر ومعرفة القوانين التي تسير تبعاً لها.

- تحليل البيانات واستخراج النتائج منها ثم اتخاذ القرارات المناسبة.

ينقسم علم اإلحصاء إلى قسمين أساسيين هما:

## **اإلحصاء الوصفي Statistics Descriptive:**

عبارة من مجموعة الأساليب الإحصائية التي تعنى بجمع البيانات وتنظيمها وتصنيفها وتلخيصها وعرضها بطريقة واضحة في صورة جداول أو أشكال بيانية وحساب المقابيس الإحصائية المختلفة لوصف متغير ما (أو أكثر من متغير) في مجتمع ما أو عينه منه.

### **اإلحصاء االستداللي Statistics Inferential:**

عبارة عن مجموعة من الأساليب الإحصائية التي تستخدم بغرض تحليل بيانات ظاهرة (أو أكثر) في مجتمع ما على أساس بيانات عينة احتمالية تسحب منه وتفسيرها للتوصل إلى التنبؤ واتخاذ القرارات المناسبة.

# **تشغيل والتعرف على البرنامج SPSS**

يعمل البرنامج اإلحصائي SPSS في بيئة النوافذ، ويتم تشغيله باختيار األمر START من الالئحة الرئيسة PROGRAMS وبعد ذلك حدد برنامج SPSS.

## **نوافذ البرنامج : هناك عدة نوافذ للبرنامج نذكر منها ما يلي**

#### **-1 الئحة األوامر FUNCTIONS COMMAND.**

وهو الجزء الخاص بالأوامر، حيث يمكن اختيار الأمر من خلال ICON لكل عملية إحصائية وتعرض النتائج في لائحة التقارير، وتشمل اللائحة على ٩ أوامر رئيسة ( بدون Help) يتفرع منها عدد من الأوامر الفرعية.

#### **-2 شاشة البيانات VIEW DATA.**

إلضافة وإلغاء البيانات التابعة لكل متغير، حيث يتم تمثيل المتغير بعمود Column ويعطي االسم VAR مع رقم يبدأ من 1 حتى ،100,000 أما األسطر فتمثل عدد المشاهدات لكل متغير. ويتم التحويل ما بين المشاهدات والمتغيرات بالضغط على View Data و View Variable.

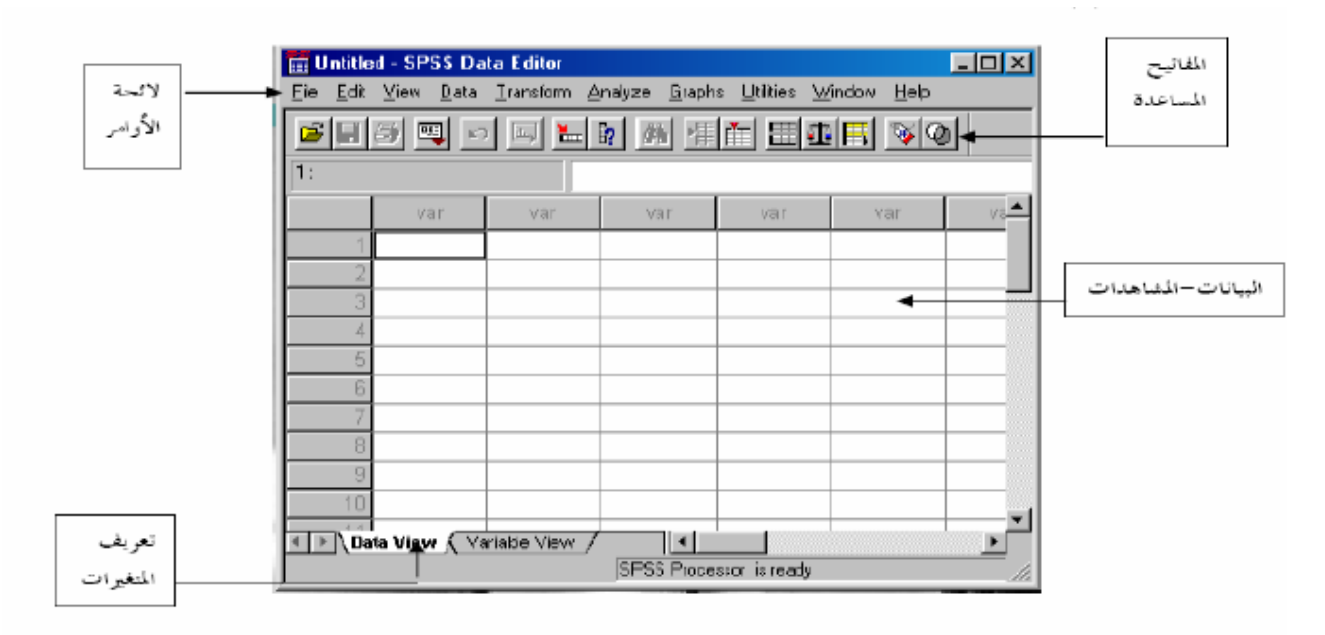

## **-3 شاشة تعريف المتغيرات VIEW VARIABLE.**

لتعريف المتغيرات يتم الضغط على العمود مرتين CLICK DOUBLE او بالضغط على VARIABLE VIEW الموجود في أسفل الشاشة لتظهر شاشة أخرى لتعريف المتغيرات بتحديد اسم المتغير النوع، الحجم، العنوان، الترميز. ويتم الترميز بالضغط على عامود VALUES ومن ثم تحديد قيمة الرمز ووصفه مع الضغط على مفتاح ADD إلضافة الرمز.

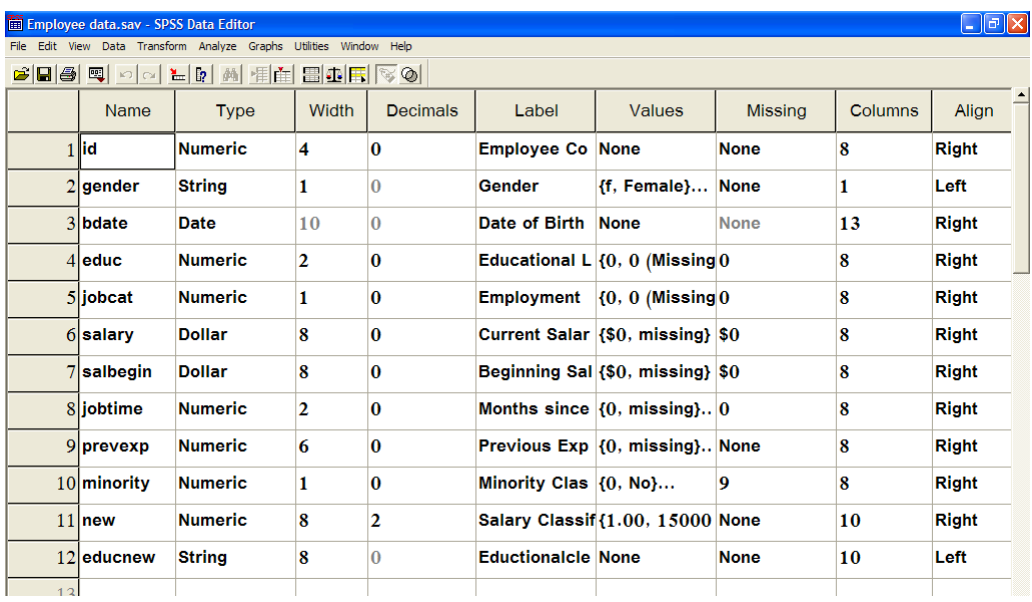

**-4 الئحة التقارير والمخرجات NAVIGATOR OUTPUT:** شاشة إلظهار النتائج والتقارير، ويتم التحويل ما بين شاشة النتائج وشاشة البيانات بالضغط على األمر WINDOW ومن ثم اختيار ملف البيانات.

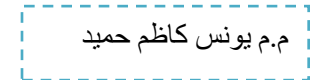

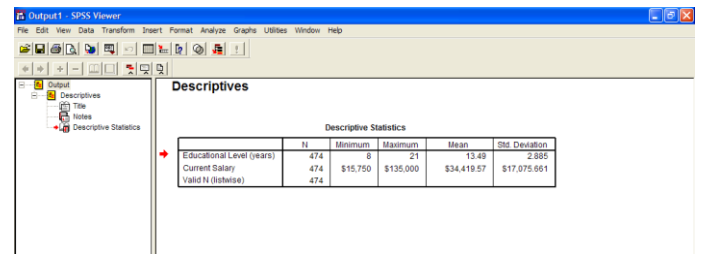

### **استرجاع البيانات والملفات:**

باختيار األمر FILE ثم الفرعي OPEN، ال بد بعد ذلك من تحديد نوعية الملف المراد استرجاعه.

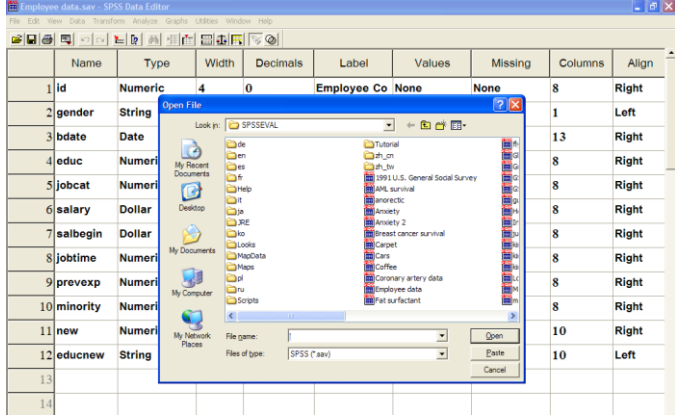

ويتم استرجاع التالي:

-1 بيانات ) المتغيرات ( (SAV .(\*. -2 تقارير، والمقصود بتقارير نتائج العمليات اإلحصائية التي تم عملها سابقاً (SPO.(\*. وذلك بعد اختيار اسم الملف المطلوب مع التأكيد على مفتاح OPEN. وكذلك يمكن استرجاع ملفات االكسيل (xls.(\* وأنواع ملفات أخرى.

**حفظ الملف:**

األمر الفرعي SAVE و AS SAVE يستخدمان لحفظ البيانات، حيث 1( AS SAVE يستخدم إلعطاء اسم جديد للملف مع حفظه ويمكن كما ذكر سابقاً حفظ ما يلي: - بيان المتغيرات "DATA"

- 
- "OUTPUT NAVIGATOR" تقارير 2( SAVE لحفظ التعديالت الجديدة التي طرأت على الملف.

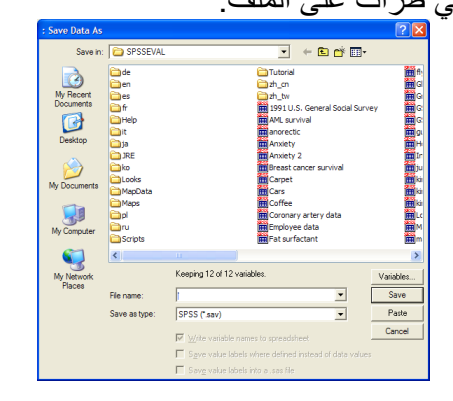